## **BỘ GIÁO DỤC VÀ ĐÀO TẠO**

## **HƯỚNG DẪN DOWNLOAD PHẦN MỀM TÀI LIỆU ĐIỆN TỬ THÔNG QUA LINK GOOGLE DRIVE**

*(Kèm theo Công văn số /BGDĐT-GDCTHSSV ngày tháng 04 năm* 

*2022* 

*của Bộ Giáo dục và Đào tạo)*

**1. Bước 1:** Click chuột phải vào file nén "18022022 - TLDTATGT.zip" và bấm vào dòng chữ download như hình dưới.

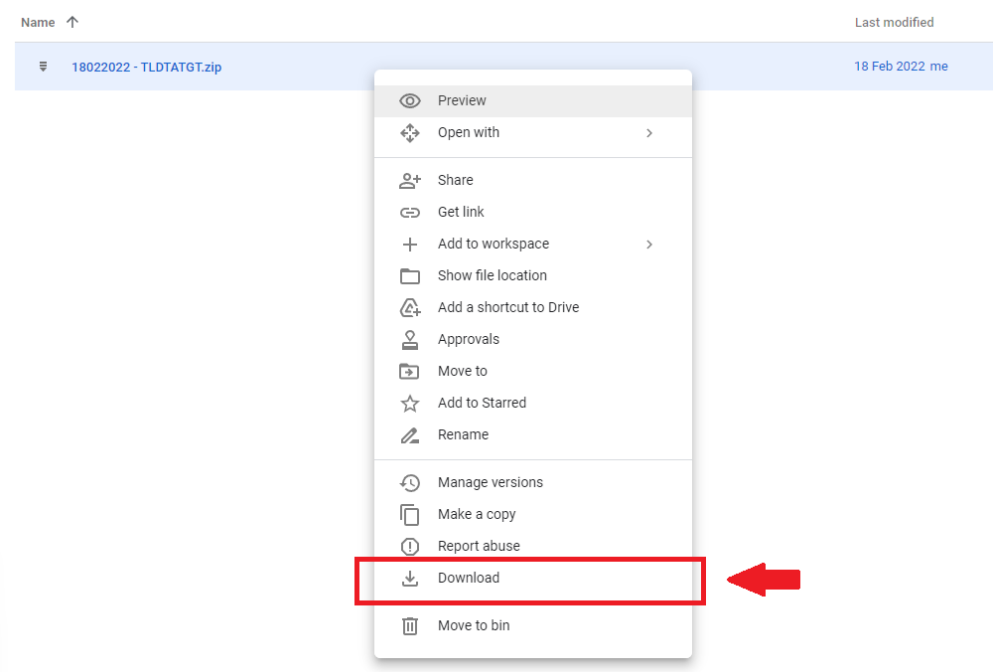

**2. Bước 2:** Sau khi bấm download, trang web sẽ hiển thị thông báo không thể scan virus trên file do dung lượng lớn. Vì phần mềm HOÀN TOÀN KHÔNG CHỨA MÃ ĐỘC HAY BẤT KỲ VIRUS, do đó vui lòng click chuột trái vào "DOWNLOAD ANYWAY".

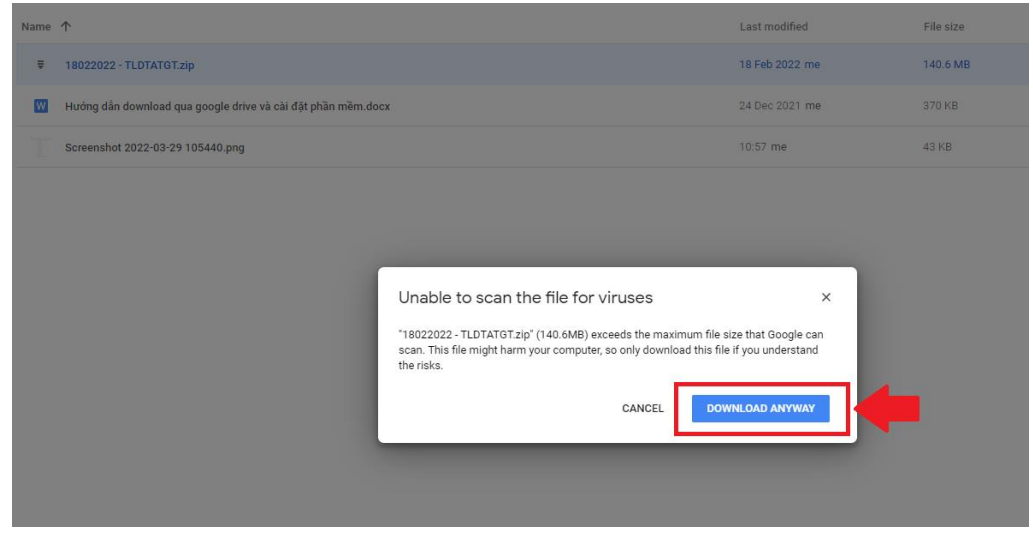

**3. Bước 3:** Chọn nơi lưu trữ file (Có thể chọn lưu trên Desktop hoặc ổ đĩa D), sau đó bấm nút Save để hoàn tất tải về.

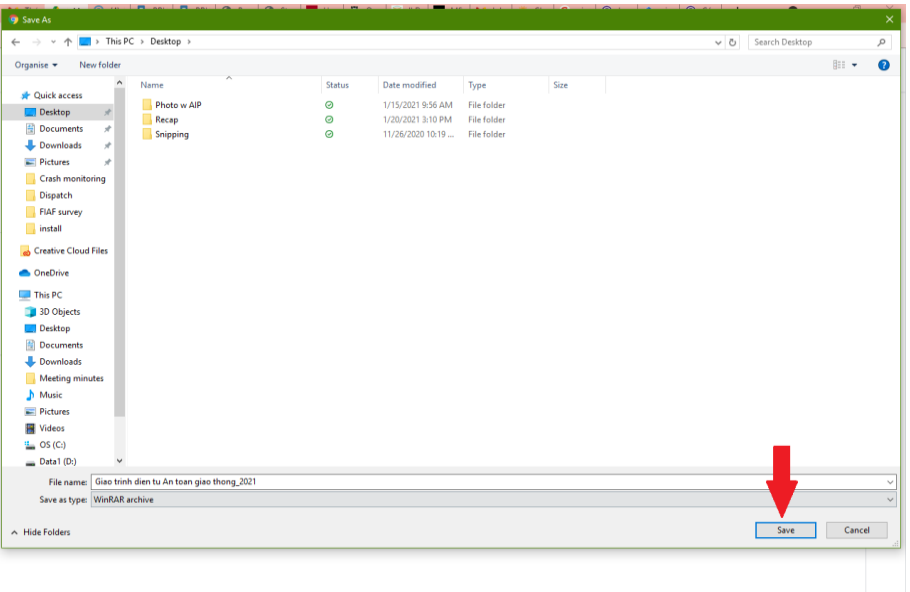

**4. Bước 4:** Sau khi download file hoàn tất, vào nơi lưu trữ phần mềm đã chọn ở bước 4, click chuột phải vào file  $\Box$  Sau đó click chọn "Extract here" để giải nén file.

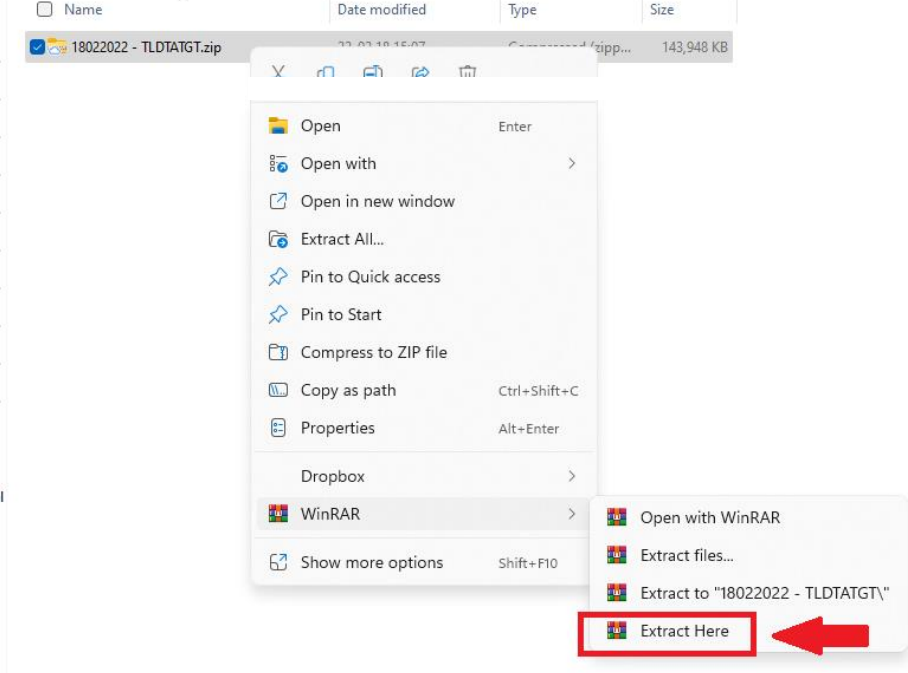

**5. Bước 5:** Màn hình hiển thị đang giải nén :

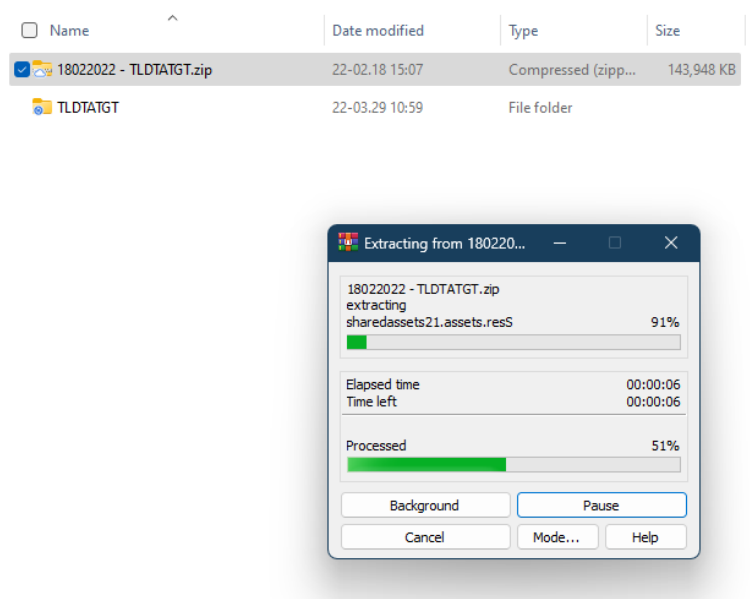

**6. Bước 6**: Sau khi giải nén nhấn mở thư mục *'*TLĐT-An-Toan-Giao-Thong' và nhấn đúp chuột vào biểu tượng 'TLĐT-An-Toan-Giao-Thong' để chạy phần mềm.

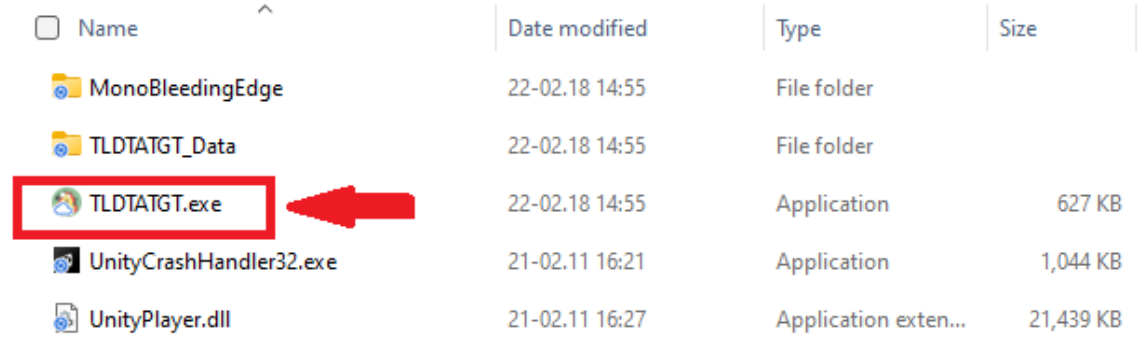

**7. Bước 7:** Phần mềm hiển thị mục lục sau khi khởi động, nhấn chọn bài học bất kỳ để bắt đầu.

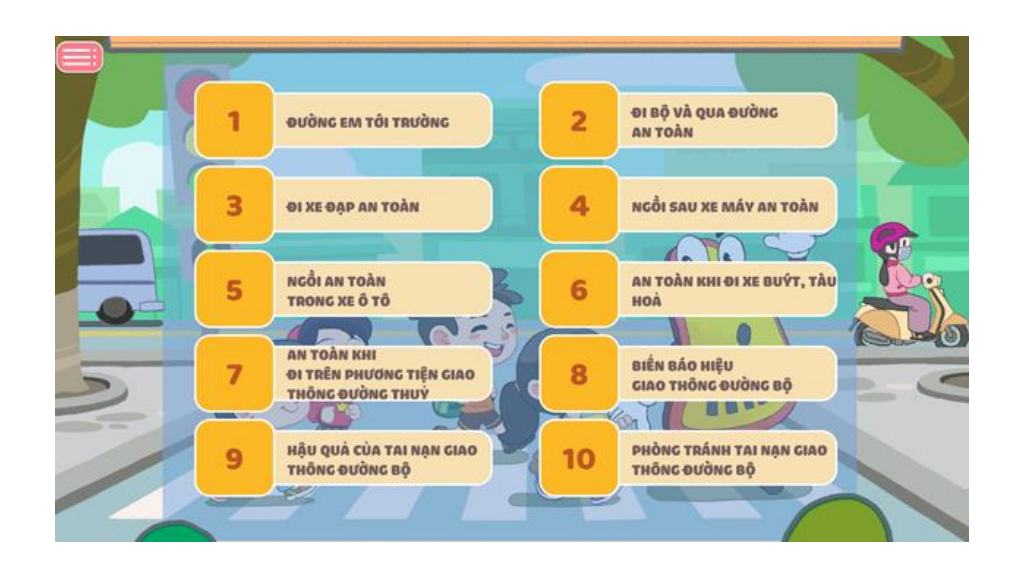

4